# LANDesk<sup>®</sup> Mobility Manager 9.0

# **Guía del usuario**

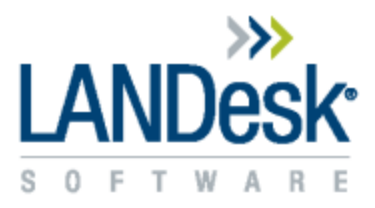

Copyright © 2002-2011 LANDesk Software, Inc. y sus empresas afiliadas. Reservados todos los derechos. LANDesk y sus logotipos son marcas comerciales registradas o marcas comerciales de LANDesk Software, Inc. o sus afiliadas en EE.UU. y/o en otros países. Puede que se reclamen otras marcas o nombres como propiedad de otros.

LANDesk no garantiza que este documento esté libre de errores y se reserva el derecho de realizar cambios en este documento o en las especificaciones y descripciones de los productos relacionados, en cualquier momento y sin previo aviso. LANDesk no asume ninguna obligación de actualizar la información contenida en este documento. Este documento se proporciona "TAL CUAL" y sin ninguna garantía o licencia, ya sea explícita o implícita, lo cual incluye, entre otras cosas: adecuación para un propósito determinado, comerciabilidad, falta de infracción de propiedad intelectual u otros derechos de terceros. Los productos de LANDesk mencionados en este documento no se deben utilizar en aplicaciones médicas, de socorro o de mantenimiento. Es probable que entidades de terceros tengan derechos de propiedad intelectual pertinentes a este documento y las tecnologías mencionadas en él.

# <span id="page-2-0"></span>**Contenido**

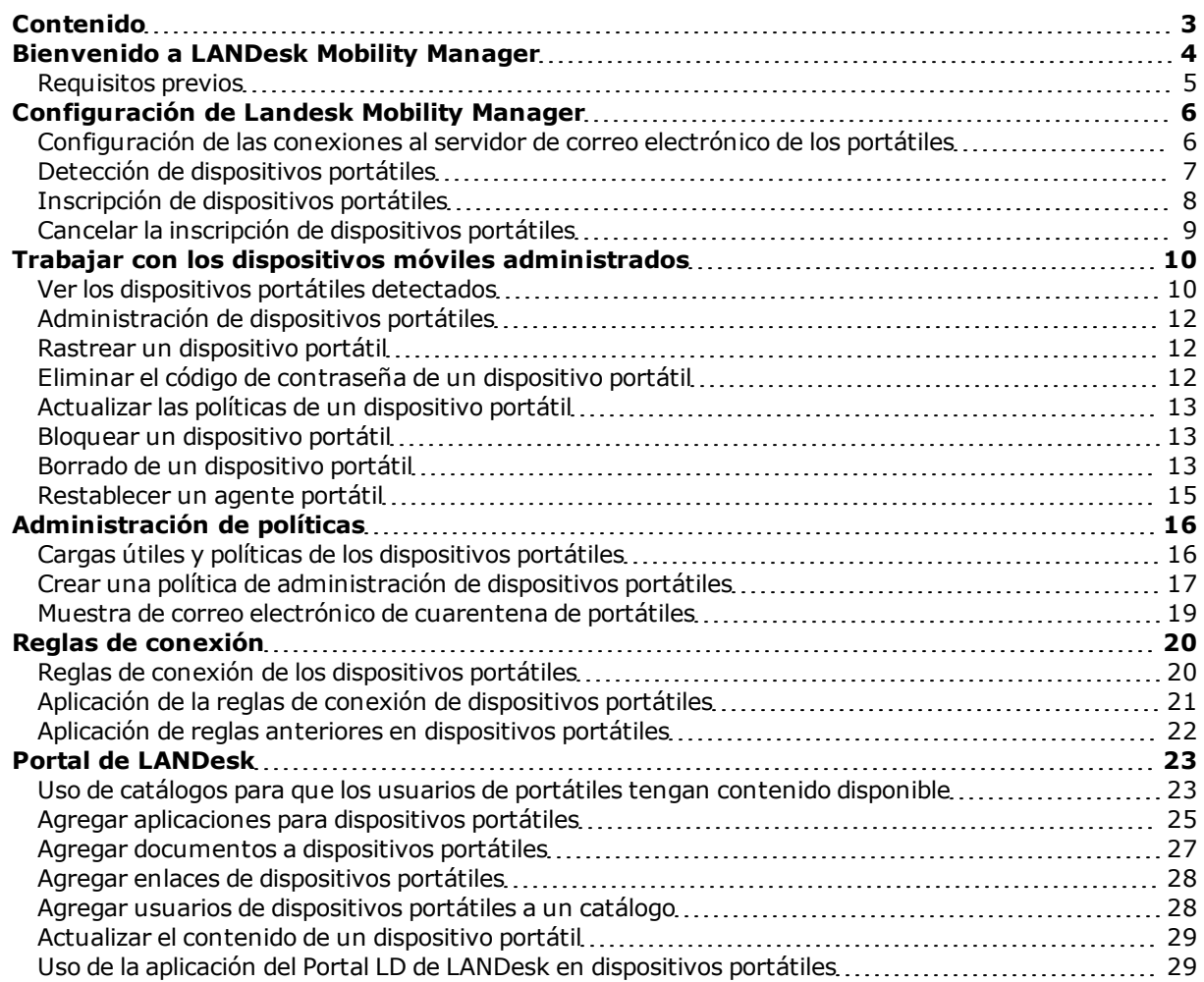

# <span id="page-3-0"></span>**Bienvenido a LANDesk Mobility Manager**

LANDesk Mobility Manager le ayuda a controlar los dispositivos portátiles que se utilizan en la empresa. Hay dos niveles de administración de la movilidad disponibles para los usuarios de Management Suite, uno sin cargo adicional y otro con un pago adicional.

• Movilidad sin agente. Está disponibles para su instalación con Management Suite 9.0 SP2 y las versiones posteriores. Esta versión incorpora en la consola de Management Suite algunas de las actividades de administración que pueden realizarse en los dispositivos portátiles de los servidores de Microsoft Exchange 2007 y Blackberry Enterprise. El usuario final puede autenticarse en el entorno de Exchange 2007 y BES, detectar dispositivos y luego realizar ciertas actividades de administración en esos dispositivos.

La herramienta de movilidad básica no administra los dispositivos; sino que administra el acceso que tienen los usuarios de portátiles a Microsoft Outlook a través de los servidores de Exchange y/o BlackBerry Enterprise (BES), sin necesidad de instalar el agente de LANDesk en el dispositivo. También le permite realizar borrados (eliminar) de los datos personales en los dispositivos portátiles.

• LANDesk Mobility Manager completo, el cual requiere una licencia de nodos para dispositivos portátiles de Management Suite. Comuníquese con el distribuidor para comprarlos. Una solución completa de administración de portátiles para dispositivos que se conectan a un buzón de Microsoft Exchange 2010. Incluye los agentes para portátiles de LANDesk que se instalan en dispositivos Android y Apple iOS.

El LANDesk Mobility Manager completo agrega las siguientes funciones:

- <sup>l</sup> **Administración de dispositivos portátiles:** incluye los agentes de LANDesk que se instalan en dispositivos Android y Apple iOS. Estos agentes simplifican el aprovisionamiento de los dispositivos, hacen cumplir las políticas corporativas y proporcionan un nivel adicional de seguridad si los dispositivos se pierden o son robados.
- **Reglas de conexión:** en los entornos de Microsoft Exchange 2010, son las reglas de conexión que controlan qué dispositivos portátiles pueden tener acceso a los buzones de Exchange 2010.
- **Portal de LANDesk:** es una aplicación para portátiles que les permite a los usuarios descargar e instalar las aplicaciones, los documentos y los enlaces de la empresa que el administrador ponga a disposición.

LANDesk Mobility Manager agrega estas herramientas en la consola de Management Suite:

- <sup>l</sup> **Inventario de portátiles:** utilice este botón para ver y administrar dispositivos portátiles.
- <sup>l</sup> **Administración de políticas de portátiles:** utilice esta función para crear configuraciones de carga útil para dispositivos portátiles, las cuales se pueden agregar a las políticas de portátiles. Estas políticas se despliegan entonces a los dispositivos portátiles que se seleccionen.
- **· Portal de LANDesk:** utilice esta opción para administrar el contenido que aparece en la aplicación del Portal de LANDesk del dispositivo portátil.

Puede utilizar la administración estándar, sin agente, para los dispositivos portátiles que se conectan a los servidores de Microsoft Exchange 2007 y BlackBerry Enterprise. Los dispositivos sin agente no pueden usar las reglas de conexión o la administración de políticas de portátiles.

### <span id="page-4-0"></span>**Requisitos previos**

Siga los pasos de instalación y configuración de LANDesk Mobility ManagerGuía de instalación antes de utilizar las herramientas de Mobility Manager para administrar los dispositivos portátiles.

# <span id="page-5-0"></span>**Configuración de Landesk Mobility Manager**

Consulte los temas siguientes para obtener más información acerca de cómo configurar LANDesk Mobility Manager.

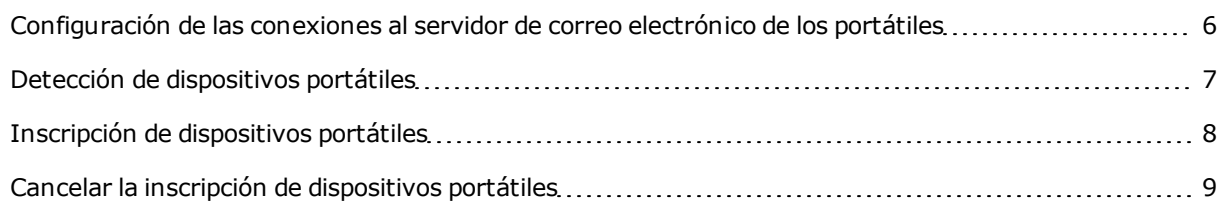

### <span id="page-5-1"></span>**Configuración de las conexiones al servidor de correo electrónico de los portátiles**

Para habilitar las herramientas de LANDesk Mobility Manager, primero debe configurar Mobility Manager, de manera que éste pueda autenticarse en el servidor de Exchange o BlackBerry de su entorno para detectar los dispositivos móviles y administrar el acceso a ellos.

#### **Para proporcionar la información de autenticación al servidor**

- 1. Haga clic en **Herramientas > Movilidad > Inventario de portátiles**.
- 2. Haga clic en **Configurar<sup>ta</sup>** en la barra de herramientas.
- 3. En el panel de la izquierda, seleccione el tipo de servidor (BlackBerry, Exchange 2007 o Exchange 2010).

#### **Para servidores BlackBerry**

- 1. Haga clic en **Nuevo**.
- 2. En el cuadro de diálogo **Credenciales de BES**, especifique la dirección del servidor, el método de inicio de sesión y las credenciales.
- 3. Haga clic en **Probar la conexión** para verificar que las credenciales funcionan.
- 4. Haga clic en **Guardar**.

#### **Para servidores de Exchange 2007**

- 1. Asegúrese de que las Herramientas de administración de Microsoft Exchange Server 2007 estén instaladas en el servidor central.
- 2. Especifique las credenciales de inicio de sesión.
- 3. Haga clic en **Probar la conexión** para verificar que las credenciales funcionan.
- 4. Haga clic en **Aceptar**.

#### **Para servidores de Exchange 2010**

- 1. Especifique el dominio y nombre del servido, y las credenciales de inicio de sesión.
- 2. Haga clic en **Probar la conexión** para verificar que las credenciales funcionan.
- 3. Haga clic en **Aceptar**.

**NOTE:** En los dispositivos BlackBerry, puede configurar más de un servidor; en Microsoft Exchange está actualmente limitado a un servidor por versión (2007 y 2010).

<span id="page-6-0"></span>Después de configurar la información de autenticación, puede detectar dispositivos portátiles y mostrar su información en la herramienta de inventario.

### **Detección de dispositivos portátiles**

Para detectar dispositivos que no tienen agentes LANDesk, Mobility Manager utiliza la información de conexión del dispositivo portátil que se encuentra en los servidores de correo de Exchange y BlackBerry. La detección sin agente no requiere ninguna comunicación con el dispositivo portátil, pero sólo los dispositivos portátiles que se han conectado a un buzón de correo corporativo se pueden detectar.

#### **Para detectar dispositivos portátiles**

- 1. Haga clic en **Herramientas > Movilidad > Inventario de portátiles**.
- 2. Haga clic en **Configurar<sup>to</sup>t** en la barra de herramientas.
- 3. En el panel izquierdo, haga clic en **Opciones de detección** .
- 4. Cambie el límite de "Detectados recientemente" si los desea.
- 5. Haga clic en **Programar detección**.
- 6. En el cuadro de diálogo **Programar tarea**, haga clic en **Programar tarea** .
- 7. Haga clic en **Iniciar ahora**. O, haga clic en **Inicio posterior** y especifique la fecha y hora en la cual desea que se efectúe la detección. También puede especificar un intervalo de repetición y el número de reintentos (opcional).
- 8. Haga clic en **Guardar** para iniciar el rastreo de detección.

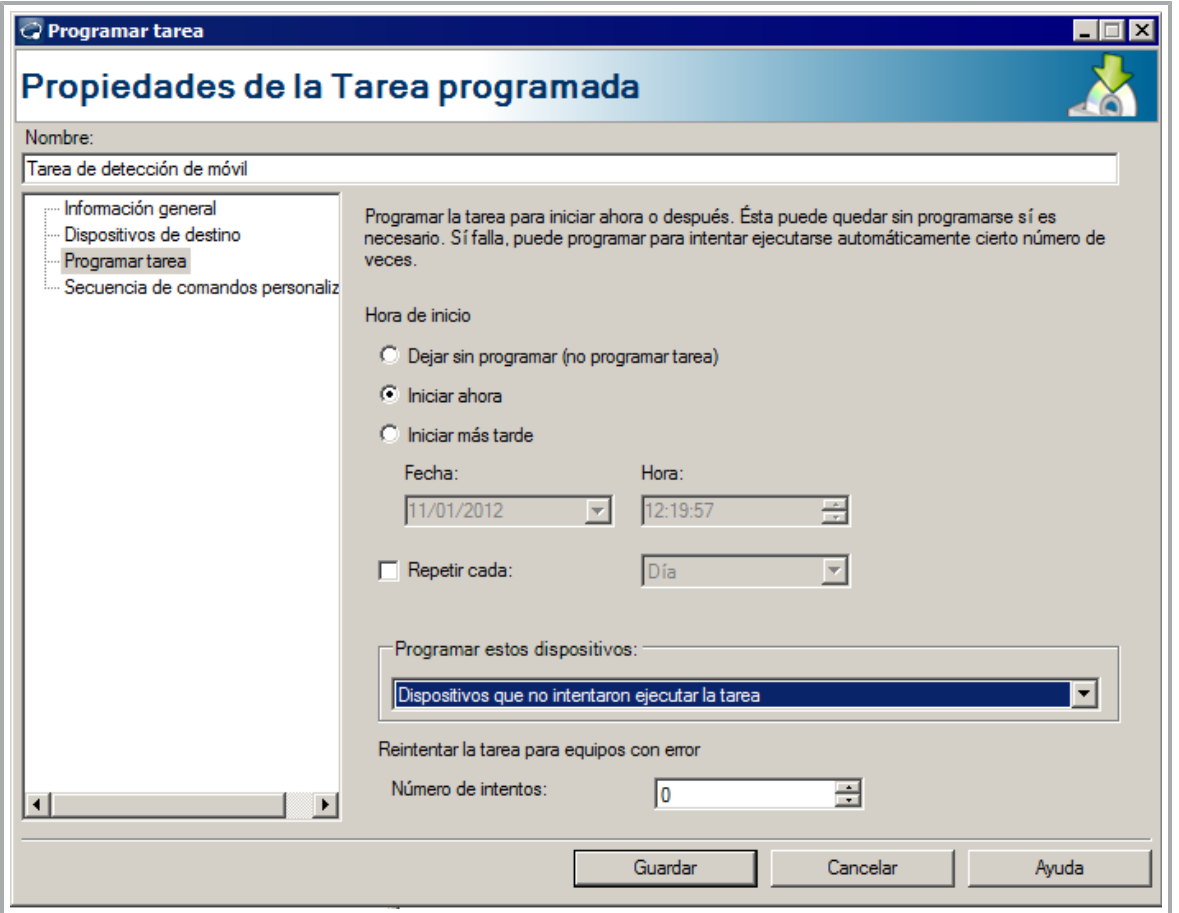

Una vez finalice la detección de dispositivos, se pueden ver los dispositivos y los datos en la carpeta de **Detectados recientemente** del árbol **Inventario de dispositivos portátiles**.

<span id="page-7-0"></span>**NOTE:** El historial de la detección de dispositivos está disponible en la carpeta **Historial de comandos** en el árbol **Inventario de dispositivos portátiles**.

### **Inscripción de dispositivos portátiles**

Las aplicaciones del Portal LD y del Agente LD de LANDesk están disponibles en el depósito de aplicaciones de Apple y de Android. Busque "LANDesk" en cualquiera de estos depósitos y podrá encontrarlas fácilmente. Son publicadas por LANDesk Software, Inc.. La aplicación del Portal LD no requiere del agente de LANDesk para funcionar.

Una vez que el usuario inscribe su dispositivo portátil, este dispositivo aparece en la **Vista de red** bajo **Dispositivos > Dispositivos portátiles** y se puede ver la información de inventario del dispositivo. También puede ver información acerca de los dispositivos portátiles en la herramienta de inventario de portátiles (**Herramientas > Movilidad > Inventario de portátiles**).

Para poder de inscribirse, los administradores deben crear las cargas útiles y políticas del dispositivo portátil e implementar esas políticas en los usuarios del Directorio Activo. Para obtener más información, consulte ["Cargas](#page-15-1) [útiles](#page-15-1) [y](#page-15-1) [políticas](#page-15-1) [de](#page-15-1) [los](#page-15-1) [dispositivos](#page-15-1) [portátiles"](#page-15-1) [en](#page-15-1) [la](#page-15-1) pogina [16](#page-15-1).

Después de la inscripción, el agente del portátil envía un rastreo de inventario al servidor central. Cuando el servidor central procese el rastreo, el inventario del dispositivo estará disponible.

**NOTA:** Cuando se instala el Agente de LANDesk en dispositivos Android, los usuarios deben aceptar todos los certificados SSL durante la inscripción para que ésta se realice correctamente. Es importante que los usuarios de los dispositivos portátiles sepan esto con anterioridad.

#### **Para instalar las aplicaciones del Agente LD y Portal LD**

- 1. En el dispositivo portátil, vaya al depósito de aplicaciones de Apple o de Android y busque "LANDesk".
- 2. Descargue e instale el "Agente LD" y, opcionalmente, el "Portal LD" para dispositivos iOS.
- 3. Abra la aplicación del "Agente LD".
- 4. Ingrese el URL de inscripción de la empresa (o la dirección de correo electrónico si los registros de DNS están configurados) y las credenciales de inicio de sesión de red de la empresa, luego haga clic en **Inscribir**.
- 5. Si se le solicita que active los servicios de ubicación, haga clic en **Configuración**, active los **Servicios de ubicación** y luego habilite los servicios de ubicación del LD agente. Cuando finalice, regrese a la aplicación del Agente LD.
- 6. Aceptar el CLUF (EULA).
- 7. Haga clic en **Instalar** en el diálogo Perfil de la instalación.
- 8. Haga clic en **Instalar** en el diálogo Advertencia. (Nota: Esto es para informarle sobre lo que está a punto de sucederle al dispositivo.)
- 9. Después de que el perfil esté instalado, haga clic en **Finalizar**. Regrese a la aplicación del Agente LD.
- 10. Ahora se puede ver la información sobre el dispositivo mediante la aplicación del Agente LD. Por ejemplo, Información sobre el dispositivo es una parte de la información de inventario que ha sido enviada al servidor central.

#### **Para utilizar la aplicación del Portal de LANDesk**

- 1. Abra la aplicación del Portal LD.
- 2. Ingrese las credenciales de inicio de sesión de red de la empresa y la dirección URL del servidor de portátiles (proporcionada por el administrador de la red), a continuación, haga clic en **Inicio de sesión**.
- 3. Una vez iniciada la sesión, utilice la aplicación para tener acceso a los contenidos que el administrador haya puesto a disposición en la cuenta.

### <span id="page-8-0"></span>**Cancelar la inscripción de dispositivos portátiles**

Si algún usuario desea que su dispositivo portátil no sea administrado, puede desinstalar las aplicaciones del Agente LD y Portal LD justo como lo harían con cualquier otra aplicación. Los usuarios de dispositivos iOS también tendrá que ir a **Configuración > General > Perfiles** y quitar los certificados de seguridad de LANDesk.

Cuando se cancela la inscripción de un dispositivo, éste no se elimina de la Vista de red ni de la herramienta de Inventario de portátiles.

Después de que el usuario realice esto y se vuelva a conectar al buzón de Exchange (si las reglas de conexión permiten que dispositivos no administrados se conecten), el dispositivo portátil ya no aparecerá como administrado en el árbol **Inventario de dispositivos portátiles**.

# <span id="page-9-0"></span>**Trabajar con los dispositivos móviles administrados**

Consulte los temas siguientes para obtener más información sobre cómo trabajar con los dispositivos móviles que tienen el agente de LANDesk instalado en ellos.

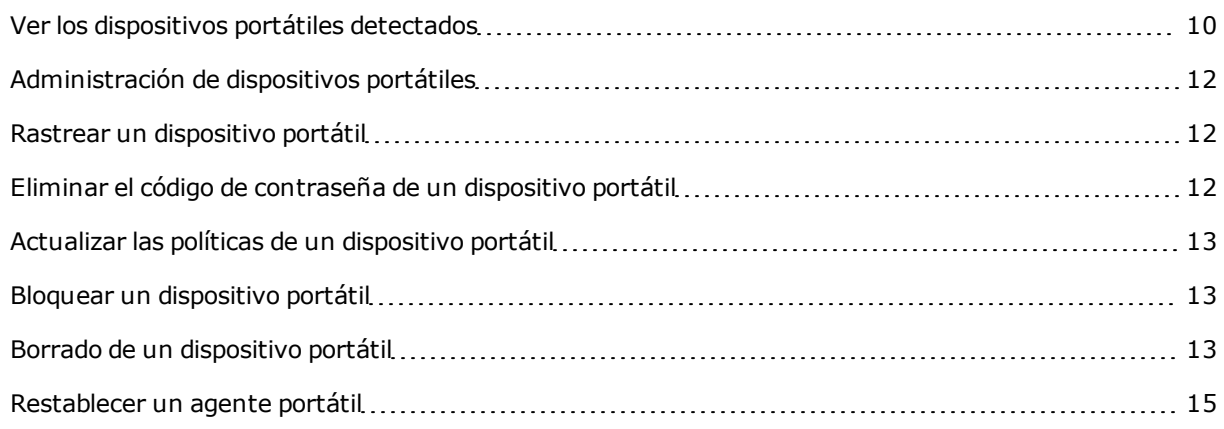

### <span id="page-9-1"></span>**Ver los dispositivos portátiles detectados**

La herramienta de Administración de movilidad le facilita manejar el acceso que tienen los dispositivos móviles a los buzones de correo de Outlook asociados. Le permite encontrar información detallada acerca de los dispositivos o efectuar cualquier acción necesaria en uno o varios dispositivos.

Para ver la lista de dispositivos, haga clic en la carpeta **Detectados recientemente** en árbol **Inventario de dispositivos portátiles**.

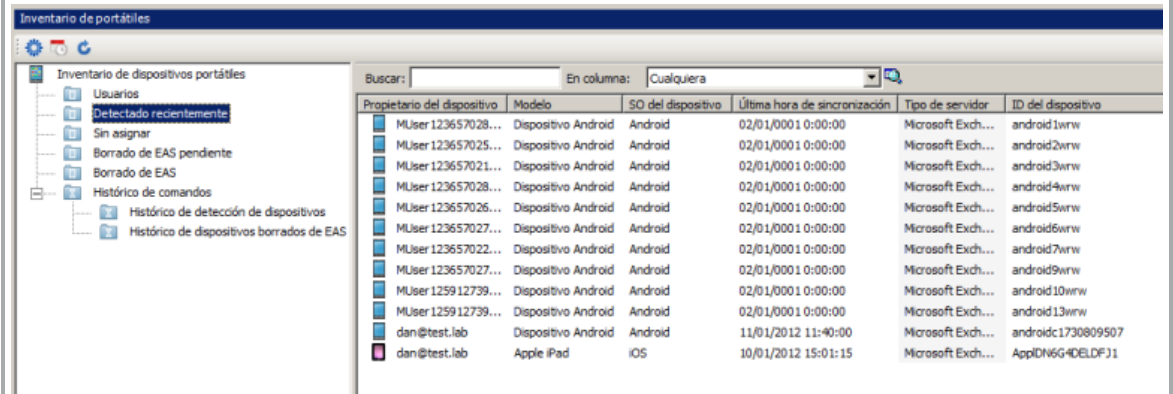

Puede cambiar el intervalo de "Detectados recientemente". Para ello, haga clic en **Configurar<sup>ici</sup>t** en la barra de herramientas y luego seleccione **Opciones** .

#### **Buscar dispositivos**

Para que sea más fácil ubicar dispositivos en la lista de éstos, utilice el cuadro **Buscar**, el cual se encuentra directamente arriba de la lista de dispositivos. Puede utilizar esta herramienta para ubicar y ver los dispositivos escribiendo una o varias palabras clave y especificando las columnas en las cales buscar.

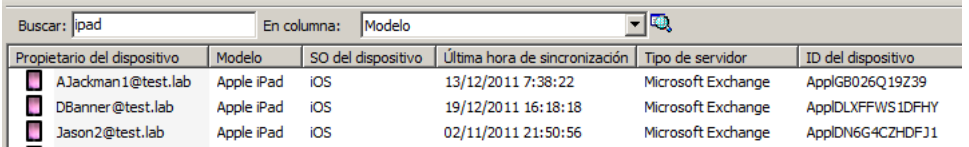

### **Árbol del Inventario de dispositivos portátiles**

El árbol del **Inventario de dispositivos portátiles** facilita filtrar los dispositivos según su estado actual, así como por el nombre del dispositivo o por el buzón de correo de usuario asociado. Asimismo, aparece una lista de todos los dispositivos detectados y sus datos asociados. También se puede usar para referirse al histórico de detección y/o borrado de uno o varios dispositivos.

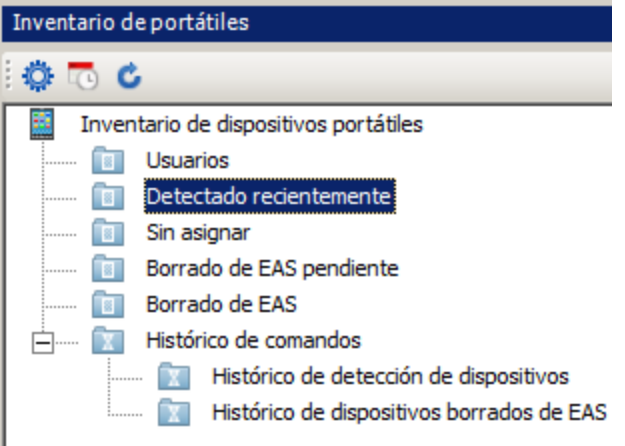

- **Usuarios:** muestra una lista de todas las cuentas de usuario que tienen uno o varios dispositivos portátiles asociados con el buzón de correo de Outlook correspondiente. Haga clic en un nombre de usuario para mostrar una lista de los dispositivos portátiles asociados con ese usuario.
- **· Detectado recientemente:** muestra los dispositivos que se detectaron durante las últimas dos semanas. Para cambiar el periodo de tiempo que se considera como "reciente", haga clic en el botón **Configurar**, seleccione **Opciones** y especifique un valor nuevo.
- **Sin asignar:** cuando un dispositivo se encuentra en proceso de ser transferido a un nuevo usuario, puede que se haya eliminado la asociación entre el dispositivo y el buzón del usuario original. Los dispositivos en este estado aparecen en la carpeta Sin asignar. Cuando el nuevo usuario inicia una sesión, el dispositivo es borrado y se crea una asociación con el nuevo buzón de correo.
- <sup>l</sup> **Borrado de EAS pendiente:** muestra una lista de los dispositivos que están programados para ser borrados mediante Exchange ActiveSync, pero que aún no han sido sincronizados con el servidor de Microsoft Exchange. A los dispositivos de esta lista se les puede cancelar el comando de borrado tal como se describe en ["Borrado](#page-12-2) [de](#page-12-2) [un](#page-12-2) [dispositivo](#page-12-2) [portátil"](#page-12-2) [en](#page-12-2) [la](#page-12-2) pogina [13](#page-12-2).
- **Borrado de EAS:** muestra una lista de todos los dispositivos que han sido borrados mediante Exchange ActiveSync.
- <sup>l</sup> **Histórico de comandos > Detección de dispositivos:** mantiene un registro de todos los comandos detectados que se han iniciado, cuándo se emitieron, el tipo de servidor, cuántos dispositivos se detectaron, el usuario que ejecutó la detección y si se ejecutó el comando correctamente. Los datos permanecen en el sistema hasta que se eliminen.

<sup>l</sup> **Histórico de comandos > Histórico de dispositivos borrados:** Realiza un seguimiento de todos los dispositivos que han sido borrados utilizando EAS, cuándo se emitió el comando, el propietario de dispositivo, ID y sistema operativo, el usuario que ejecutó el borrado y estado de cada comando de borrado. Los datos permanecen en el sistema hasta que se eliminen.

### <span id="page-11-0"></span>**Administración de dispositivos portátiles**

Una vez que el dispositivo esté siendo administrado con el Agente de LD, puedes hacer lo siguiente:

- Borrado (no requiere del agente de LD)
- Bloquear
- Rastrear ahora
- Reiniciar al agente
- Actualizar las políticas
- **·** Eliminar el código de contraseña

Cuando se envía un comando a un dispositivo portátil, como rastrear ahora, pueden pasar varios segundos para que el dispositivo lo reciba. Qué tan rápido responde un dispositivo a un comando remoto depende de la configuración del servidor central y de MDM, el nivel de congestión de la red y la capacidad de transmisión datos del teléfono, entre otros factores.

### <span id="page-11-1"></span>**Rastrear un dispositivo portátil**

Se puede ejecutar un rastreo de inventario a solicitud en los dispositivos portátiles que tengan el agente de LANDesk instalado.

**Para ejecutar una rastreo de inventario a solicitud**

- 1. Haga clic en **Herramientas > Movilidad > Inventario de portátiles**.
- 2. En el árbol **Inventario de dispositivos portátiles**, haga clic en **Usuarios**.
- 3. En la lista **Propietario del dispositivo**, ubique el dispositivo que desea rastrear. Haga clic con el botón derecho en él y haga clic en **Rastrear ahora**.

### <span id="page-11-2"></span>**Eliminar el código de contraseña de un dispositivo portátil**

Si algún usuario olvida el código de contraseña de un dispositivo portátil administrado, usted puede eliminarlo de forma remota. Si alguna política de movilidad del dispositivo requiere una contraseña, se le solicitará al usuario que vuelva a crear un código de contraseña.

#### **Para eliminar el código de contraseña de un dispositivo**

- 1. Haga clic en **Herramientas > Movilidad > Inventario de portátiles**.
- 2. En el **árbol Inventario de dispositivos portátiles**, haga clic en **Usuarios**.
- 3. En la lista **Propietario del dispositivo**, ubique el dispositivo al cual necesita eliminarle el código de contraseña. Haga clic con el botón derecho en éste y haga clic en **Eliminar el código de contraseña** para dispositivos Android o en **Desbloquear** para dispositivos iOS.

### <span id="page-12-0"></span>**Actualizar las políticas de un dispositivo portátil**

Se puede forzar a un dispositivo portátil administrado a que verifique y actualice las políticas de portátiles. Esto es útil si se hace algún cambio en la configuración de las políticas o la carga útil y se desea aplicarlo inmediatamente a un determinado dispositivo portátil.

Los dispositivos portátiles administrados verifican de manera automática si hay actualizaciones una vez al día, por lo cual no es necesario hacer actualizaciones manuales de las políticas a menos que se desee aplicar un cambio de política inmediatamente.

#### **Para actualizar las políticas de un dispositivo portátil**

- 1. Haga clic en **Herramientas > Movilidad > Inventario de portátiles**.
- 2. En el árbol **Inventario de dispositivos portátiles**, haga clic en **Usuarios**.
- 3. En la lista **Propietario del dispositivo**, ubique el dispositivo que necesita que se le actualicen las políticas. Haga clic con el botón derecho en él y haga clic en **Actualizar las políticas**.

### <span id="page-12-1"></span>**Bloquear un dispositivo portátil**

Se pueden bloquear los dispositivos portátiles administrados de manera remota. El usuario del portátil tendrá que ingresar el código de contraseña para desbloquear el dispositivo. Si el dispositivo no tiene un código de contraseña, los usuarios pueden desbloquear el dispositivo sin tener que ingresar el código de contraseña.

Bloquear un dispositivo que tenga código de contraseña puede ser útil cuando un dispositivo administrado se pierda. Cada vez que el administrador envía un comando de bloqueo o de borrado, se almacena un registro de ese comando en el historial de inventario del dispositivo.

#### **Para bloquear un dispositivo portátil**

- 1. Haga clic en **Herramientas > Movilidad > Inventario de portátiles**.
- 2. En el árbol **Inventario de dispositivos portátiles**, haga clic en **Usuarios**.
- 3. En la lista **Propietario del dispositivo**, ubique el dispositivo que se necesita bloquear. Haga clic con el botón derecho en él y haga clic en **Bloquear**.

### <span id="page-12-2"></span>**Borrado de un dispositivo portátil**

Cuando se necesita retirar un dispositivo o asignarlo a un nuevo usuario, es conveniente hacer un borrado del dispositivo para eliminar cualquier información personal o confidencial y prepararlo para el siguiente usuario. Esto se puede hacer fácilmente desde la lista de dispositivos de la herramienta de Administración de la movilidad.

El borrado de un dispositivo no requiere un agente de LANDesk. El borrado de un dispositivo también elimina al agente de LANDesk (si está instalado), lo cual significa que el dispositivo no será administrado después del borrado.

#### **Para ejecutar el comando de borrado,**

- 1. Haga clic en **Herramientas > Movilidad > Inventario de portátiles**.
- 2. En el árbol **Inventario de dispositivos portátiles**, haga clic en **Usuarios**.

3. En la lista **Propietario del dispositivo**, ubique el dispositivo que se necesita bloquear. Haga clic con el botón derecho en él y haga clic en **Borrado de EAS**.

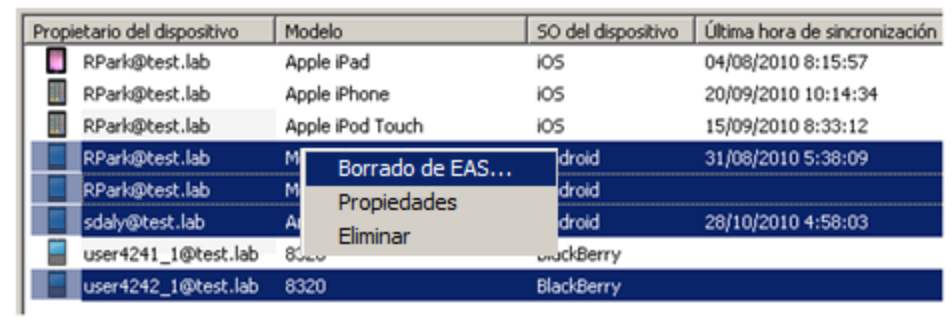

**IMPORTANT:** Antes de hacer el borrado, es importante entender cómo se ejecuta el comando de borrado en un servidor de BlackBerry-Enterprise (BES) respecto a cómo se ejecuta en un servidor de Microsoft Exchange. Debido a estas diferencias, cuando se envía un comando de barrido, se le pedirá que confirme su intención antes de continuar.

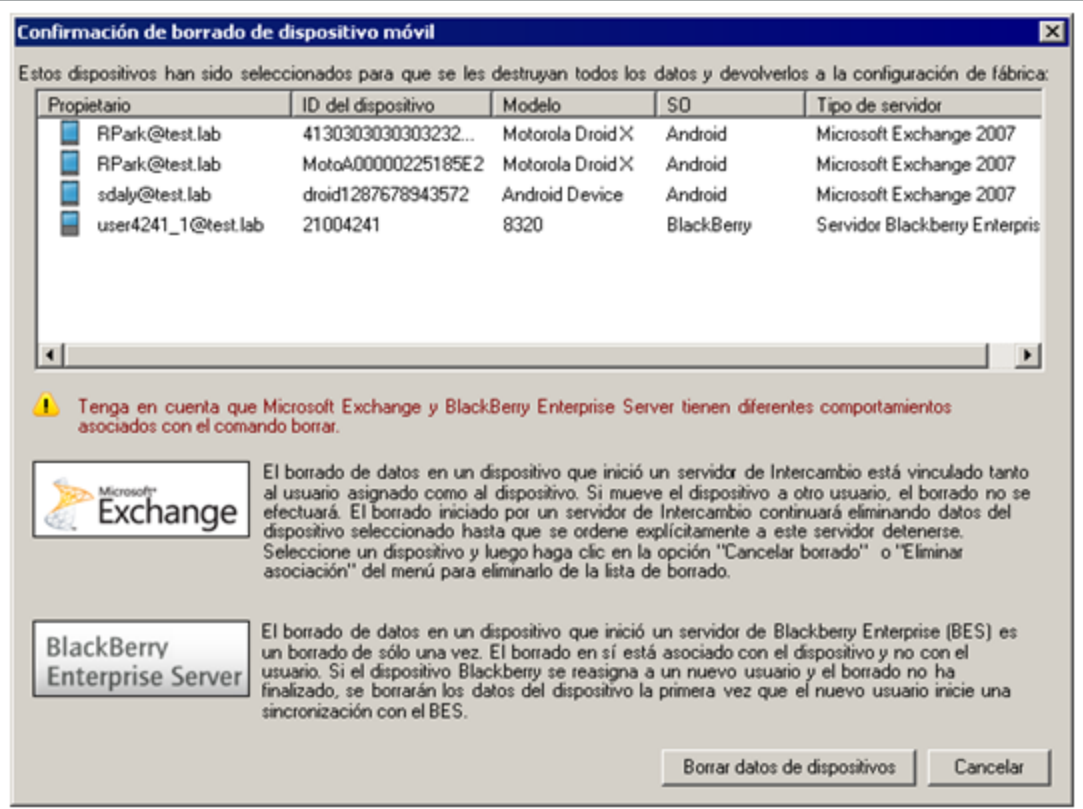

#### **Servidor de Blackberry Enterprise (BES)**

En un BES, el borrado está asociado con el dispositivo, no con el usuario. Una vez que se emite el comando de borrado, éste se ejecuta inmediatamente sobre cualquier teléfono de destino que esté encendido en ese momento y ya no podrá conectarse ni sincronizarse con el buzón de correo. Si el teléfono está apagado cuando se ordena el borrado, esté se efectuará la siguiente vez que se sincronice con el servidor. Esto significa que si el dispositivo es transferido a otro usuario y el dispositivo se ha apagado, éste será borrado la primera vez que el nuevo usuario inicie una sincronización con el servidor de BlackBerry.

#### **Servidor de Microsoft Exchange**

En un servidor de Microsoft Exchange, el barrido está asociado con el usuario y el dispositivo. Una vez que el comando de barrido se envía al servidor, el estado del dispositivo en la herramienta de Administración de la movilidad pasa a "Borrado pendiente". La siguiente vez que el dispositivo intente iniciar sesión, el comando de borrado se ejecutará y el dispositivo será borrado inmediatamente. Debido a que el borrado realmente no se efectúa hasta la siguiente vez que el dispositivo inicie sesión, el comando de borrado se puede cancelar en cualquier momento (véase más adelante).

### **Cancelar un borrado**

Para cancelar un comando de borrado (sólo disponible en dispositivos administrados con Microsoft Exchange), abra la carpeta **Borrados pendientes**, haga clic con el botón derecho en el dispositivo y seleccione **Cancelar un borrado** en el menú contextual.

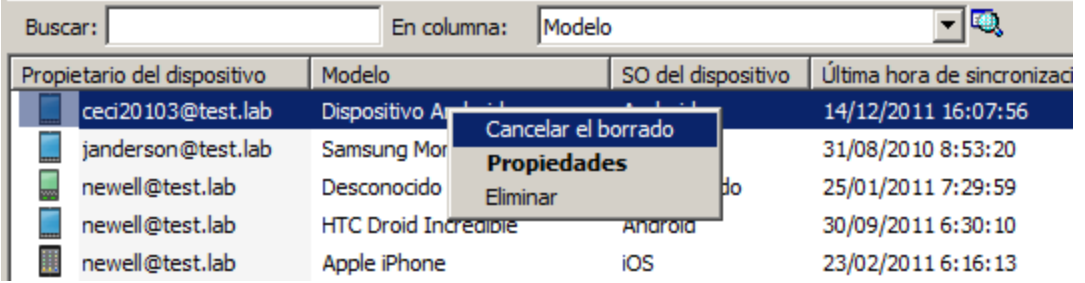

### <span id="page-14-0"></span>**Restablecer un agente portátil**

Puede restablecer la configuración del agente de LANDesk de un dispositivo portátil al estado predeterminado. Al restablecer el agente se eliminan todas las políticas de movilidad del dispositivo y se pierde la capacidad de administrarlo. Los usuarios tendrán que efectuar el proceso de inscripción nuevamente para que el dispositivo pueda ser administrado vez más.

#### **Para restablecer un agente portátil**

- 1. Haga clic en **Herramientas > Movilidad > Inventario de portátiles**.
- 2. En el árbol **Inventario de dispositivos portátiles**, haga clic en **Usuarios**.
- 3. En la lista **Propietario del dispositivo**, ubique el dispositivo que necesita que se le restablezca el agente. Haga clic con el botón derecho en él y haga clic en **Restablecer el agente**.

# <span id="page-15-0"></span>**Administración de políticas**

Consulte los temas siguientes para obtener más información acerca de cómo configurar las políticas del agente en dispositivos móviles.

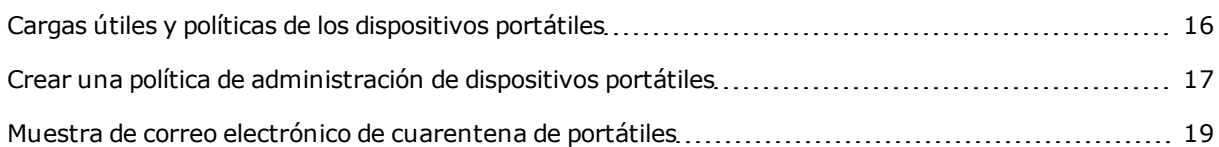

### <span id="page-15-1"></span>**Cargas útiles y políticas de los dispositivos portátiles**

Utilice la herramienta de administración de políticas para dispositivos portátiles para definir políticas de configuración para los usuarios de dispositivos portátiles. Al definir esta configuración de antemano, se obtiene un control sin intervención sobre el acceso que tienen estos usuarios de portátiles, tanto a los recursos de red como a recursos específicos de hardware en el dispositivo mismo. También hace muy fácil actualizar dicha configuración en cualquier momento en el futuro sin necesidad de tocar físicamente el dispositivo.

Por ejemplo, puede especificar la configuración de punto de acceso, el dominio, VPN, la configuración de la contraseña y muchas otras. También puede habilitar o deshabilitar recursos específicos en el propio dispositivo, como cámaras, tarjetas SD, datos móviles, el Bluetooth o las conexiones USB.

El proceso de establecimiento de las políticas de administración de dispositivos consta de tres etapas:

- 1. Crear las cargas útiles del dispositivo. Los dispositivos Android y Apple iOS admiten cargas útiles que controlan el comportamiento del dispositivo.
- 2. Crear una política que incluya las cargas útiles que se desean. Durante el proceso de aprovisionamiento, se pueden seleccionar las políticas a aplicar.
- 3. Asignar las políticas a los usuarios del Directorio Activo.

Los dispositivos móviles administrados buscan las actualizaciones de las políticas una vez al día. Como alternativa, se puede forzar manualmente una actualización en el dispositivo portátil. Para obtener más información, consulte ["Actualizar](#page-12-0) [las](#page-12-0) [políticas](#page-12-0) [de](#page-12-0) [un](#page-12-0) [dispositivo](#page-12-0) [portátil"](#page-12-0) [en](#page-12-0) [la](#page-12-0) [p�gina](#page-12-0) [13](#page-12-0).

Hay configuraciones de cargas útiles diferentes para Android e iOS. Las cargas útiles de Android incluyen lo siguiente:

- <sup>l</sup> **Código de contraseña:** establece las políticas del código de contraseña, incluyendo la complejidad requerida, el temporizador de bloqueo automático, los intentos incorrectos que se permiten, la longitud y edad mínimas, y el historial de utilización de códigos de contraseña.
- <sup>l</sup> **Opciones del dispositivo:** activa o desactiva la codificación del almacenamiento (Android 3.0 o superior) y la cámara del dispositivo (Android 4.0 o superior).

Las cargas útiles de Apple iOS incluyen lo siguiente (iOS 4.x o superior):

- <sup>l</sup> **Correo electrónico:** configuración de cuentas de correo electrónico POP o IMAP.
- **LDAP:** Ajustes de la configuración de LDAP.
- <sup>l</sup> **Código de contraseña:** políticas del código de contraseña, incluyendo la complejidad requerida, el temporizador de bloqueo automático, los intentos incorrectos que se permiten, la longitud y edad mínimas, y el historial de utilización de códigos de contraseña.
- **Restricciones:** lo que pueden hacer los usuarios con el dispositivo, como instalar aplicaciones, permitir la compra de aplicaciones, utilizar la cámara y la clasificación de contenido permitida.
- **VPN:** la configuración de la conexión VPN.
- <span id="page-16-0"></span>**Wi-Fi:** configuración del punto de acceso inalámbrico.

### **Crear una política de administración de dispositivos portátiles**

El proceso de establecimiento de las políticas de administración de dispositivos consta de tres etapas:

- 1. Crear las cargas útiles del dispositivo. Los dispositivos Android y Apple iOS admiten cargas útiles que controlan el comportamiento del dispositivo.
- 2. Crear una política que incluya las cargas útiles que se desean. Durante el proceso de aprovisionamiento, se pueden seleccionar las políticas a aplicar.
- 3. Asignar las políticas a los usuarios del Directorio Activo.

Los dispositivos móviles administrados buscan las actualizaciones de las políticas una vez al día. Como alternativa, se puede forzar manualmente una actualización en el dispositivo portátil. Para obtener más información, consulte ["Actualizar](#page-12-0) [las](#page-12-0) [políticas](#page-12-0) [de](#page-12-0) [un](#page-12-0) [dispositivo](#page-12-0) [portátil"](#page-12-0) [en](#page-12-0) [la](#page-12-0) [p�gina](#page-12-0) [13](#page-12-0).

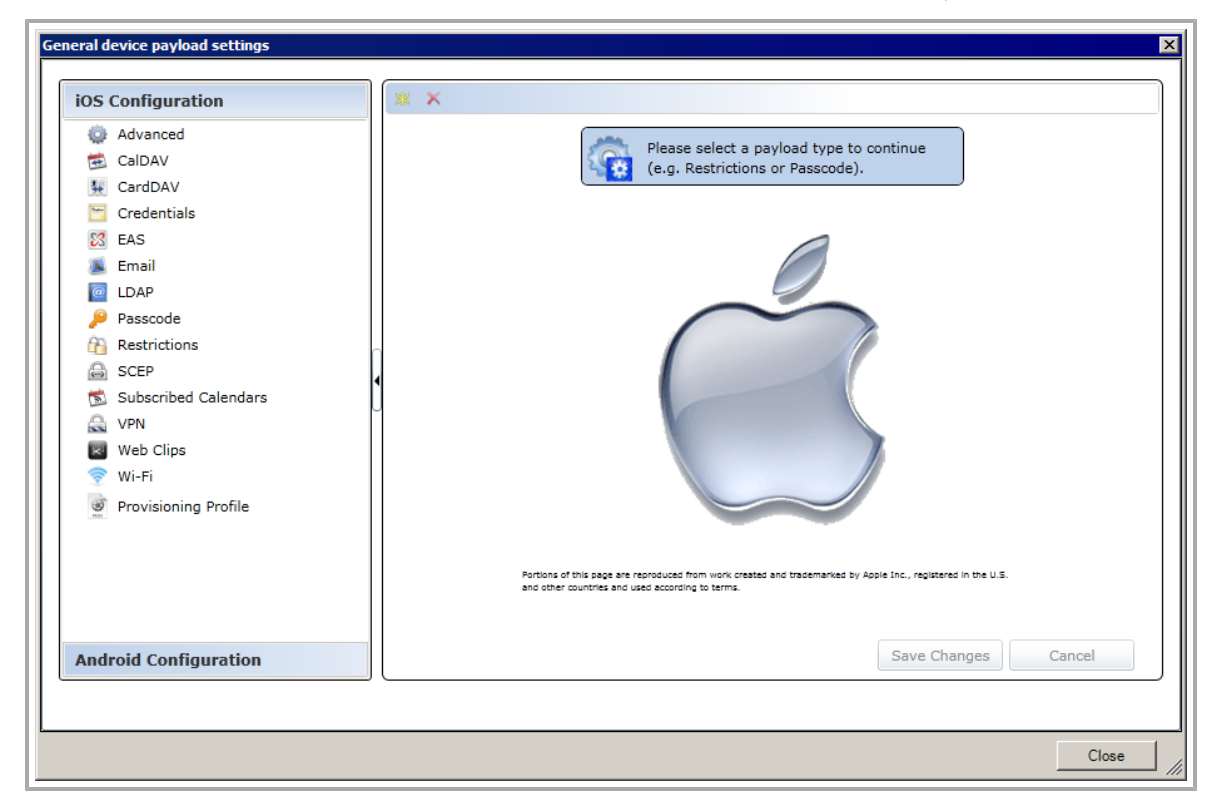

**Para crear una carga útil (paso 1):**

- 1. Haga clic en **Herramientas > Movilidad > Administración de políticas de portátiles**.
- 2. Haga clic en el botón **de Cargas útiles** de la barra de herramientas.
- 3. En el panel izquierdo, seleccione el tipo de dispositivo que desea configurar (iOS o Android).
- 4. En el panel izquierdo, haga clic en la carga que desea configurar.
- 5. En la parte superior del panel de la derecha, haga clic en el botón **X** de **Agregar** para agregar una nueva configuración de carga útil. Las configuraciones de carga útil existentes aparecen bajo cada carga útil.
- 6. Realice los cambios que desee y haga clic en **Guardar cambios**.
- 7. Haga clic en **Cerrar**.

#### **Para crear una política (paso 2):**

- 1. En la herramienta de Administración de políticas de portátiles, haga clic en el botón **de Políticas** de la barra de herramientas.
- 2. Haga clic en **Agregar** e ingrese el **Nombre de la política** y la **Descripción**.
- 3. Seleccione las cargas útiles que desea incluir en la política.
- 4. Haga clic en **Cerrar**.

#### **Para asignarles una política a los usuarios (paso 3):**

- 1. En la herramienta de Administración de políticas de portátiles, haga clic en el botón **e** de **Asignación de políticas** de la barra de herramientas.
- 2. En la lista de usuarios y grupos, seleccione el usuario o grupo al cual desea asignarle a la política.

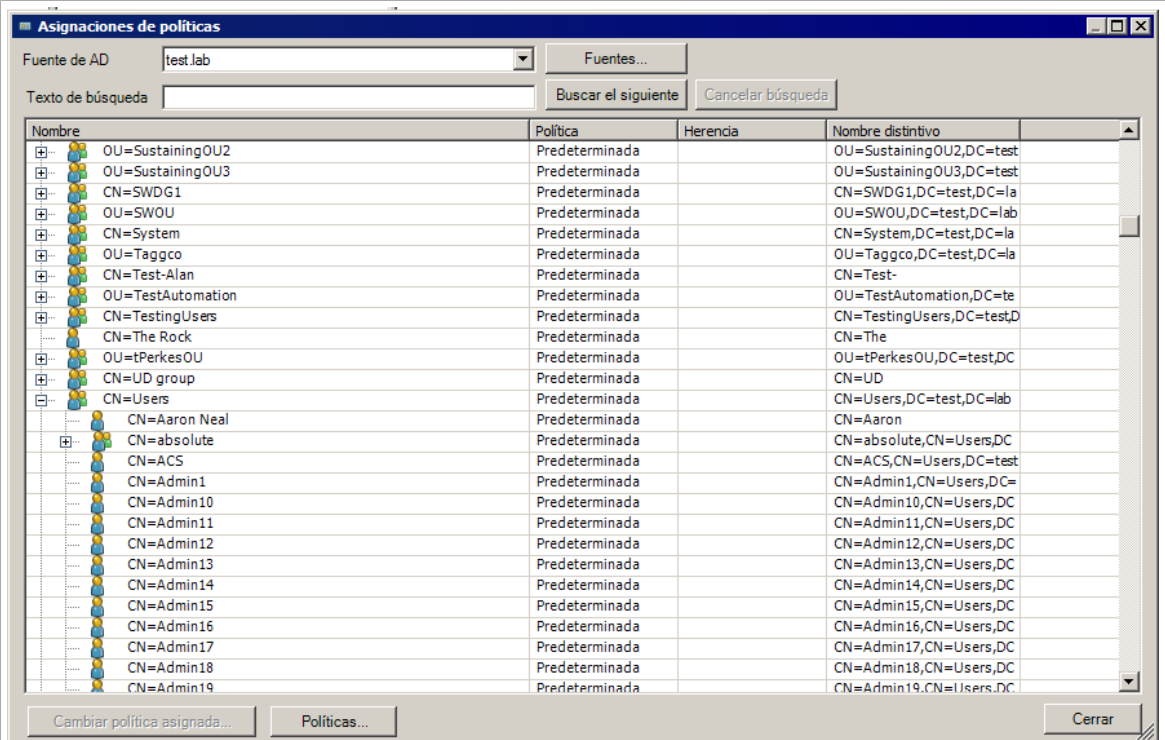

- 3. Haga clic en **Cambiar una política asignada...**
- 4. Seleccione la política que desea asignar y haga clic en **Aceptar** .
- 5. Repita los pasos 3 a 5 para cada uno de los grupos a los cuales desea asignar una política.
- 6. Cuando haya terminado, haga clic en **Cerrar**.

<span id="page-18-0"></span>Cuando los dispositivos portátiles se reporten (de forma predeterminada, una vez al día), los dispositivos se configurarán de acuerdo con las políticas asignadas.

### **Muestra de correo electrónico de cuarentena de portátiles**

A continuación hay un ejemplo de correo electrónico de cuarentena de portátiles que los dispositivos portátiles reciben cuando las reglas de conexión evitan que algunos dispositivos se conecten.

El acceso a través de Exchange ActiveSync a los contenidos de este teléfono portátil se encuentra bloqueado temporalmente debido a que se ha puesto en cuarentena. No es necesario realizar ninguna acción de su parte. El contenido se descargará automáticamente tan pronto como el administrador autorice el acceso.

<El texto personalizado de notificación aparece aquí (ingréselo en el cuadro de diálogo de configuración de Exchange 2010)>

Información acerca de su teléfono portátil:

Modelo del dispositivo: iPad

Tipo de dispositivo: iPad

ID del dispositivo: ApplGB021Q19Z99

SO del dispositivo:

Agente de usuario del dispositivo: Apple-iPad1C1/808.7

IMEI del dispositivo:

Versión de Exchange ActiveSync: 14.0

estado de acceso del dispositivo: En cuarentena

Motivo del estado de acceso del dispositivo: Global

Enviado a 12/20/2011 10:20:41 a nate20@test.lab.

## <span id="page-19-0"></span>**Reglas de conexión**

Consulte los temas siguientes para obtener más información acerca de cómo configurar las reglas de conexión para dispositivos móviles.

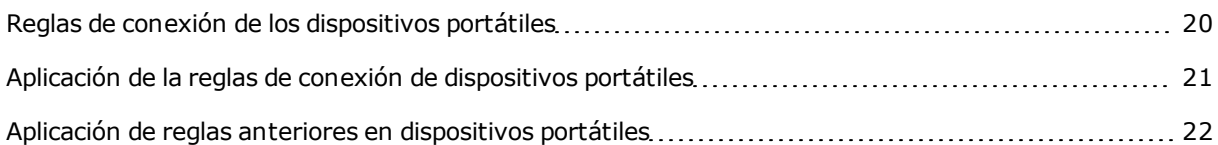

### <span id="page-19-1"></span>**Reglas de conexión de los dispositivos portátiles**

Si su empresa utiliza Microsoft Exchange 2010, puede utilizar las normas de conexión de Mobility Manager que le permiten configurar qué dispositivos pueden conectarse a un buzón de Microsoft Exchange 2010. Los entorno de los servidores de Microsoft Exchange 2007 y BlackBerry Enterprises no son compatibles con las reglas de conexión de portátiles.

#### **Tipos de dispositivos portátiles**

La información de la conexión de dispositivos portátiles incluye una cadena de texto con el tipo dispositivo. Mobility Manager utiliza estas cadenas de texto con el tipo de dispositivo para identificar los tipos de dispositivos portátiles. A continuación, puede permitir o denegar la conexión de determinados tipos de dispositivos.

Los tipos de dispositivos de Apple incluyen los siguientes:

- $\cdot$  iOS
- iPad
- $\bullet$  iPhone

Puesto que la lista de modelos de dispositivos portátiles es bastante corta, es fácil identificar los dispositivos que se podrían administrar.

Android es más complicado porque hay muchos fabricantes que ofrecen dispositivos Android. Los fabricantes de Android suelen asociar un tipo de dispositivo con un determinado modelo o una determinada revisión de hardware. Con los dispositivos de Apple es fácil permitir que sólo los iPads se conecten. Con los dispositivos de Android, deberá prestar más atención a la mayor variedad de tipos de dispositivos que existen en el ecosistema de Android.

Afortunadamente, es bastante fácil encontrar un tipo de dispositivo. Cuando un usuario intenta acceder al buzón de Exchange desde un dispositivo portátil que está bloqueado por una regla de conexión, dicho usuario recibe un mensaje de correo electrónico con información acerca de por qué se le negó el acceso al dispositivo portátil. En el correo electrónico se especifica el tipo de dispositivo portátil. [\("Muestra](#page-18-0) [de](#page-18-0) [correo](#page-18-0) [electrónico](#page-18-0) [de](#page-18-0) [cuarentena](#page-18-0) de [portátiles"](#page-18-0) [en](#page-18-0) [la](#page-18-0) pogina [19.](#page-18-0))

Los administradores pueden utilizar la información de este mensaje de correo electrónico para agregar el tipo de dispositivo bloqueado a una lista de excepciones si desean permitir que ese modelo tenga acceso.

### <span id="page-20-0"></span>**Aplicación de la reglas de conexión de dispositivos portátiles**

Una vez que haya configurado una conexión de Mobility Manager con un servidor de Microsoft Exchange 2010, puede configurar las reglas de conexión de ActiveSync.

Hay tres reglas de conexión que se pueden aplicar:

- <sup>l</sup> **No permitir que los dispositivos portátiles se conecten:** los dispositivos portátiles no pueden tener acceso al buzón de correo de Exchange.
- <sup>l</sup> **Permitir que todos los dispositivos portátiles se conecten** (regla predeterminada): cualquier usuario puede tener acceso a un buzón de Exchange desde un dispositivo portátil. Puede refinar esta regla mediante la creación de excepciones para ciertos tipos de dispositivos portátiles (dispositivos iOS, por ejemplo).
- <sup>l</sup> **Permitir que sólo se conecten dispositivos administrados:** Los dispositivos portátiles que tienen el agente de LANDesk pueden tener acceso al buzón de correo de Exchange. Puede refinar esta regla mediante la creación de excepciones para ciertos tipos de dispositivos portátiles (dispositivos iOS, por ejemplo).

La lista predeterminada de dispositivos ya incluye algunos tipos de dispositivos comunes. Si no ve en la lista el tipo de dispositivo que desea administrar, puede agregar nuevos tipos de dispositivos basados en los correos electrónicos sobre conexiones denegadas que han recibido los usuarios.

Las reglas de conexión se aplicarán cuando haga clic en **Aceptar** o **Aplicar** en el diálogo de configuración. No se requiere ningún despliegue adicional.

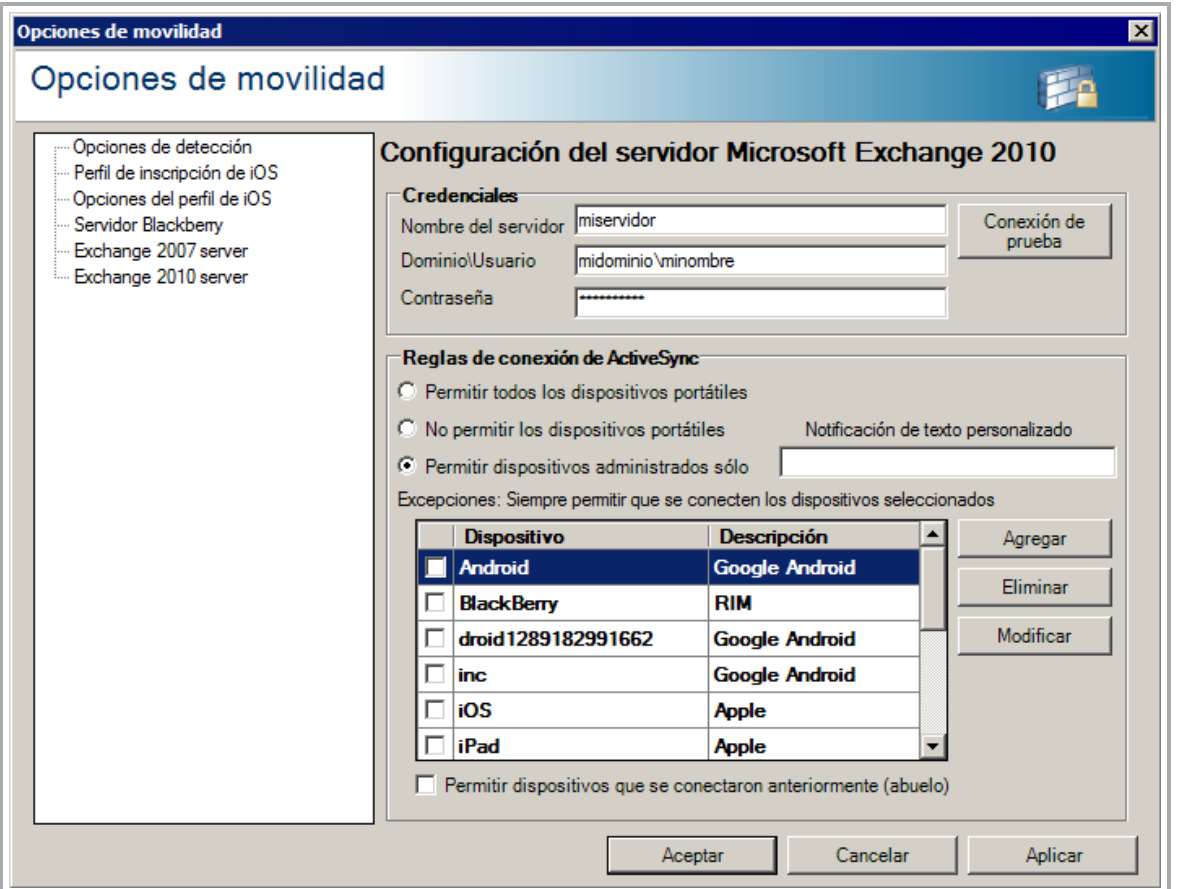

#### **Para aplicar las reglas de conexión**

- 1. Haga clic en **Herramientas > Movilidad > Administración de políticas de portátiles**.
- 2. En la barra de herramientas, haga clic en **Configurar**.
- 3. En el árbol de navegación, haga clic en **Servidor Exchange 2010**.
- 4. Seleccione la regla de conexión que desee.
- 5. Ingrese el **Texto personalizado de notificación** que desee. Este texto aparece en los correos electrónicos de cuarentena que los usuarios reciben cuando intentan conectarse a EAS. Un texto de ejemplo podría ser instrucciones sobre cómo inscribir a los dispositivos para permitir acceso al correo electrónico. HTML está permitido.
- 6. Si es necesario, agregue o seleccione los dispositivos a los cuales desea que se les aplique la regla de conexión.
- 7. Haga clic en **Aceptar**.

#### **Acerca del texto personalizado de notificación**

El texto personalizado de notificación aparece en el correo electrónico en cuarentena. Le recomendamos que use este texto para aludir brevemente a los usuarios sobre lo qué deben hacer si desean que el dispositivo móvil tenga acceso a su buzón de correo de Exchange 2010. Dado que el texto admite HTML, también se puede incluir un hiperenlace a una página Web que tenga más información. [\("Muestra](#page-18-0) [de](#page-18-0) [correo](#page-18-0) [electrónico](#page-18-0) [de](#page-18-0) [cuarentena](#page-18-0) de [portátiles"](#page-18-0) [en](#page-18-0) [la](#page-18-0) pogina [19.](#page-18-0))

<span id="page-21-0"></span>Si va a pegar texto o HTML en el cuadro de texto, asegúrese de todo quepa en un sólo renglón. Si pega un bloque de texto o un código HTML con saltos de línea, sólo el primer renglón se pegará.

### **Aplicación de reglas anteriores en dispositivos portátiles**

Se pueden aplicar las reglas anteriores a todos los dispositivos portátiles que se hayan conectado al servidor Exchange 2010 en el pasado. La aplicación de las reglas anteriores les permite a estos dispositivos tener acceso independientemente de cualquier regla de conexión futura que se pudiera considerar. Esto puede ser útil cuando se está efectuando un despliegue de Mobility Manager y se quiere estar seguro de que los dispositivos móviles existentes no se verán afectados.

Sin embargo, utilice la opción de aplicación de reglas anteriores con cuidado. Una vez que se les aplica la conservación de reglas anteriores a los dispositivos, éstos se agregan a la lista blanca del servidor de Exchange 2010 y no se podrán utilizar las reglas de conexión de Mobility Manager más adelante para restringir el acceso de esos dispositivos.

Una vez que se haya activado la aplicación de las reglas anteriores, la cancelación de esta opción no quitará los dispositivos de la lista blanca de Exchange 2010. En otras palabras, una vez que se hayan activado las reglas anteriores, la única forma de eliminar dispositivos de la lista blanca es utilizar la consola de Exchange 2010 para modificar esta lista manualmente.

El uso de la interfaz de Mobility Manager para agregar o eliminar dispositivos no afecta a la lista blanca de Exchange 2010. Sólo la opción de aplicación de las reglas anteriores afecta a la lista blanca.

# <span id="page-22-0"></span>**Portal de LANDesk**

Consulte los temas siguientes para obtener más información acerca de cómo configurar el contenido del portal de LANDesk.

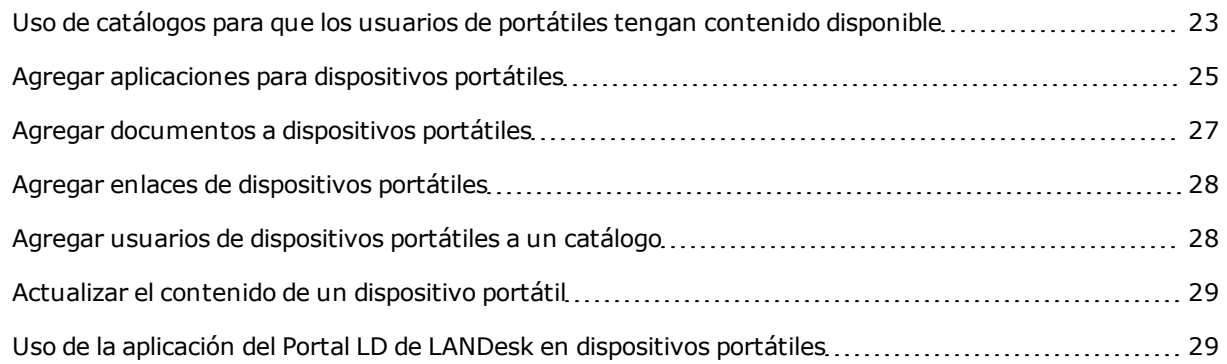

### <span id="page-22-1"></span>**Uso de catálogos para que los usuarios de portátiles tengan contenido disponible**

Un catálogo de LANDesk Mobility Manager está compuesto por lo siguiente:

- Un catálogo que contiene los elementos de la biblioteca y los usuarios correspondientes. Puede haber varios catálogos. Es conveniente tener catálogos separados para cada uno de los departamentos de la empresa u organizar los catálogos según los tipos de usuario generales (ventas, ingeniería, atención).
- Los elementos de la biblioteca que se desean poner a disposición de los usuarios de portátiles. Los elementos de la Biblioteca pueden ser aplicaciones, documentos o hiperenlaces. El mismo contenido puede ser parte de varios catálogos.
- Los usuarios que pueden tener acceso al catálogo.

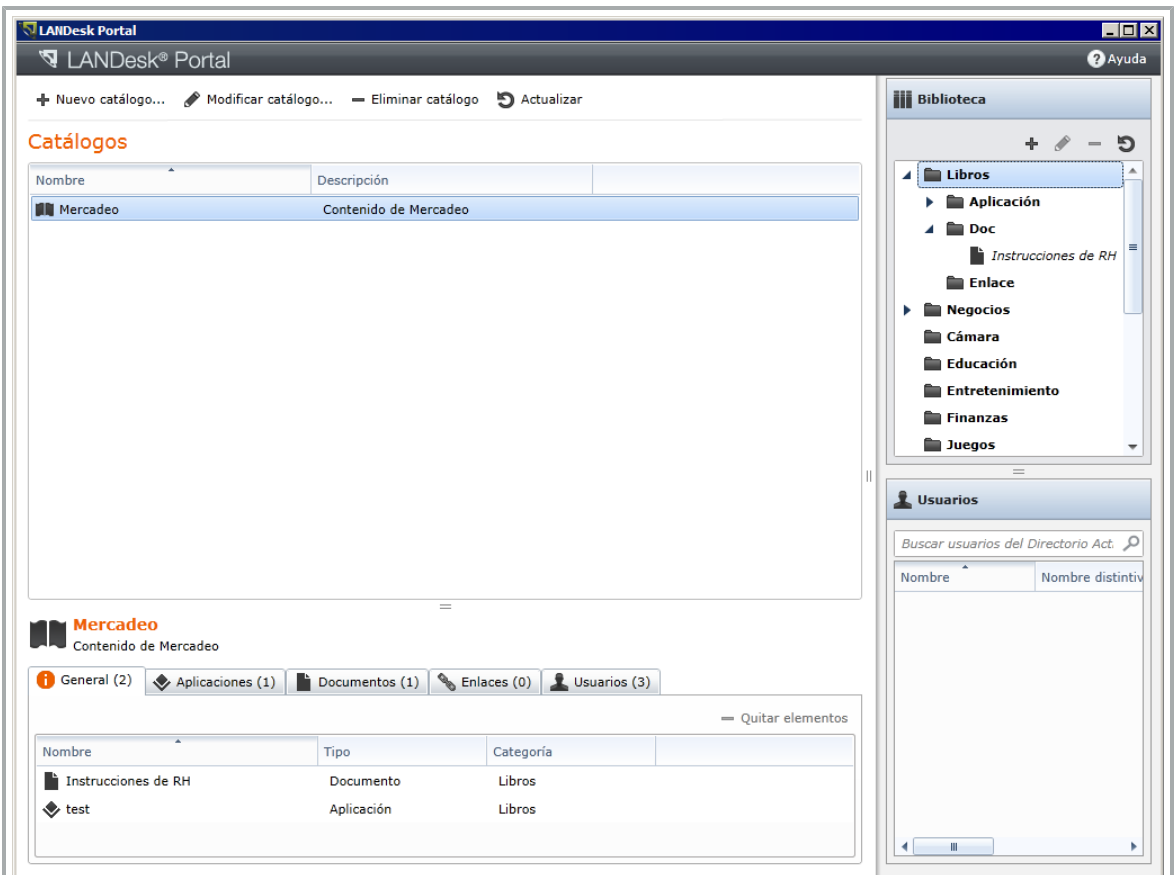

Para que los usuarios de portátiles con el Portal de LANDesk puedan ver el contenido en el Portal de LANDesk, algún administrador debe agregar las cuentas de los usuarios del Directorio Activo o un grupo que las contenga a un catálogo de portátiles. Además, los usuarios de LANDesk Portal necesitan tener los derechos predeterminados de acceso (Leer & ejecutar, Mostrar el contenido de carpetas) a la carpeta de inicio del servidor central. En una instalación predeterminada, la carpeta se encuentra en:

```
C:\Archivos de programa (x86)\LANDesk\ManagementSuite\landesk\Launchpad
```
Puede seleccionar cualquier catálogo de la lista de **Catálogos** y ver las propiedades de dicho catálogo en la parte inferior de la ventana de configuración del Portal de LANDesk.

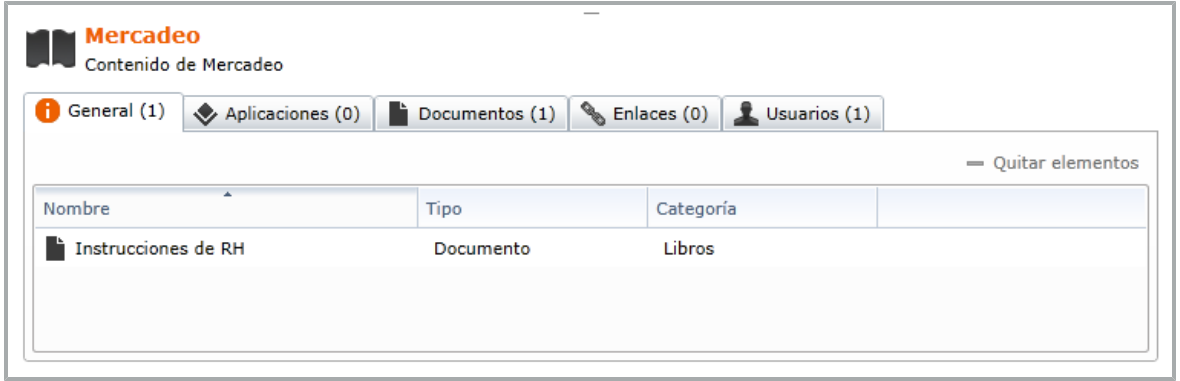

Así es como aparece la etiqueta de **Enlaces** de la aplicación del Portal LD después de que un administrador haya agregado unos cuantos enlaces al portal.

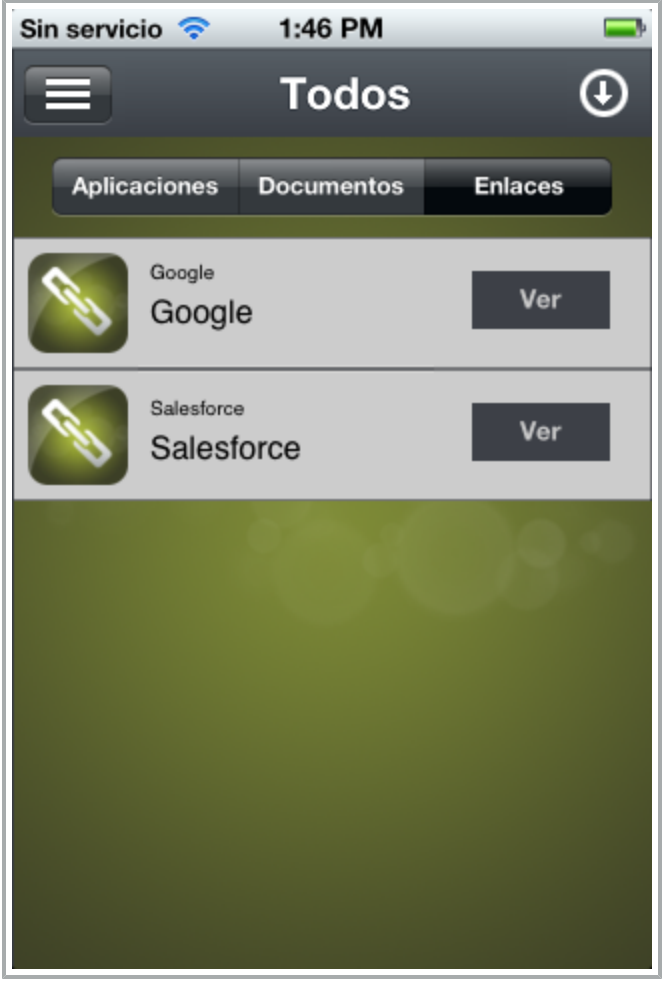

Para obtener más información, consulte los temas siguientes:

- ["Agregar](#page-24-0) [aplicaciones](#page-24-0) [para](#page-24-0) [dispositivos](#page-24-0) [portátiles"](#page-24-0) [en](#page-24-0) [la](#page-24-0) [p�gina](#page-24-0) [25](#page-24-0)
- ["Agregar](#page-26-0) [documentos](#page-26-0) [a](#page-26-0) [dispositivos](#page-26-0) [portátiles"](#page-26-0) [en](#page-26-0) [la](#page-26-0) [p�gina](#page-26-0) [27](#page-26-0)
- ["Agregar](#page-27-0) [enlaces](#page-27-0) [de](#page-27-0) [dispositivos](#page-27-0) [portátiles"](#page-27-0) [en](#page-27-0) [la](#page-27-0) [p�gina](#page-27-0) [28](#page-27-0)
- <span id="page-24-0"></span>**·** ["Agregar](#page-27-1) [usuarios](#page-27-1) [de](#page-27-1) [dispositivos](#page-27-1) [portátiles](#page-27-1) [a](#page-27-1) [un](#page-27-1) [catálogo"](#page-27-1) [en](#page-27-1) [la](#page-27-1) pogina [28](#page-27-1)

### **Agregar aplicaciones para dispositivos portátiles**

Hay dos tipos de aplicaciones disponibles para dispositivos móviles:

- Las aplicaciones de un depósito de aplicaciones externo, como iTunes.
- Las aplicaciones de la empresa que se han desarrollado internamente, como una aplicación de ventas o inventarios específica de la empresa.

Si desea que el enlace a la aplicación del portal indique si ésta ya está instalada, debe proporcionar una ruta de inicio. Esta cadena de texto es la ruta que se utiliza para ejecutar la aplicación en el dispositivo móvil. El fabricante de la aplicación debe poder proporcionarle una ruta de inicio. Por ejemplo, la ruta de acceso de inicio de Twitter en iOS es "twitter://".

También puede utilizar un campo de descripción para proporcionar información adicional acerca de la aplicación, como información sobre licencias o instrucciones adicionales sobre el uso de la aplicación. Los usuarios verán esta información junto con la aplicación en el portal.

También se puede proporcionar un icono personalizado que aparecerá en el portal. El formato de archivo del icono debe ser .png. El archivo .png puede tener cualquier tamaño, pero se escalará a 72x72 píxeles.

Cuando los usuarios hagan clic en una aplicación para instalarla, lo que primero verán será la descripción y el botón que instalará la aplicación. La aplicación se descargará, instalará y estará dispone para ejecutarse, ya sea desde el portal (si se suministró una ruta) o desde el escritorio del dispositivo móvil.

Si realiza un enlace a las aplicaciones empresariales en iOS, hágalo a un archivo de manifiesto (.plist) de las aplicaciones archivadas y no directamente al archivo .ipa. Este es un ejemplo:

itms-services://?action=download-manifest&url=http://www.mycompany.com/myapp.plist

Para obtener más información sobre la forma de hacer un enlace a las Aplicaciones empresariales, consulte la sección "Instalar aplicaciones de manera inalámbrica" de la siguiente página web:

<sup>l</sup> <http://davidbits.blogspot.com/2011/05/distribute-iphone-ipad-application-to.html>

#### **Para agregar una aplicación**

- 1. Haga clic en **Herramientas > Movilidad > Portal de LANDesk**.
- 2. En la lista **Biblioteca**, seleccione la categoría de biblioteca que albergará al elemento.
- 3. En la barra de herramientas de **Biblioteca**, haga clic en +.
- 4. En el cuadro de diálogo **Agregar un elemento de contenido**, asegúrese que la opción **Aplicación** esté seleccionada.
- 5. Ingrese el **Nombre** del elemento. Al entrar en los detalles del elemento, podrá ver cómo lucirá el elemento en la aplicación del Portal LD. Para ello, vaya a la vista previa de la parte derecha.
- 6. Cambie la **Categoría** si es necesario.
- 7. Ingrese un **Fabricante**. El Fabricante aparece en letra pequeña, arriba del nombre del elemento.
- 8. Ingrese la **Dirección URL** de la aplicación. Para aplicaciones del depósito, este es el enlace a la página de descarga. Para aplicaciones empresariales, este es un enlace directo al archivo de manifiesto .plist de las aplicaciones archivadas.
- 9. Si desea personalizar una imagen en miniatura, la debe **Buscar**. De lo contrario, seleccione **Usar el icono predeterminado**.
- 10. Ingrese una **Descripción**.
- 11. Si desea iniciar la aplicación directamente desde la aplicación del Portal LD, ingrese la **Ruta de inicio**. Esta es la ruta de ejecución del dispositivo móvil que corresponde a la aplicación.
- 12. Seleccione el **Tipo de OS** de la aplicación. La aplicación sólo aparecerá en los tipos de OS correspondientes.
- 13. Seleccione la **Plataforma** de la aplicación, ya sea teléfono o tableta.
- 14. Seleccione un tipo de aplicación, ya sea **Depósito de aplicaciones** o aplicaciones de la **Empresa**. Esto les permite saber a los usuarios si están agregando aplicaciones del depósito o de la empresa. La aplicación del Portal LD también necesita esta información para determinar cómo instalarla.
- 15. Haga clic en **Guardar**.
- 16. En el panel de **Biblioteca**, arrastre el nuevo elemento al panel de **Catálogos** que desee.

### <span id="page-26-0"></span>**Agregar documentos a dispositivos portátiles**

Puede agregar documentos al Portal de LANDesk. Tendrá que proporcionar la dirección URL que contiene el documento. Cuando un usuario abre un documento enlazado en la aplicación del Portal LD, el enlace abre en la aplicación que esté asociada con el documento en el dispositivo móvil.

Los tipos de archivos compatibles con iOS de manera predeterminada son:

- **.** Documentos en iwork
- Documentos en Microsoft Office (Office '97 o posterior)
- Documentos en Formato de texto enriquecido (RTF)
- Archivos en PDF
- Imágenes
- Archivos de texto cuyo identificador de tipo uniforme (UTI) sea public.text
- Archivos de valores separados por comas (CSV)
- Estándar de vídeo del Perfil de referencia H.264, nivel 3.0, hasta 640 x 480 a 30 cuadros por segundo. (El perfil de referencia no admite cuadros-B.)
- Vídeo MPEG-4 parte 2 (Perfil simple .mov, .mp4, vp, .3qp)

Si el dispositivo móvil no tiene una aplicación asociada a un documento, el documento probablemente no se abrirá correctamente. Si un documento requiere una aplicación específica que no se instala de manera predeterminada, se debe mencionar esto en la descripción del documento para que los usuarios sepan que primero deben instalarla.

#### **Para agregar un documento**

- 1. Haga clic en **Herramientas > Movilidad > Portal de LANDesk**.
- 2. En la lista **Biblioteca**, seleccione la categoría de biblioteca que albergará al elemento.
- 3. En la barra de herramientas de **Biblioteca**, haga clic en +.
- 4. En el cuadro de diálogo **Agregar un elemento de contenido**, asegúrese que **Doc** esté seleccionado.
- 5. Ingrese el **Nombre** del elemento. Al entrar en los detalles del elemento, podrá ver cómo lucirá el elemento en la aplicación del Portal LD. Para ello, vaya a la vista previa de la parte derecha.
- 6. Cambia la **Categoría** si es necesario.
- 7. Ingrese un **Fabricante**. El Fabricante aparece en letra pequeña, arriba del nombre del elemento.
- 8. Ingrese la **Dirección URL** del elemento. Este es un enlace directo al elemento.
- 9. Si desea personalizar una imagen en miniatura, la debe **Buscar**. De lo contrario, seleccione **Usar el icono predeterminado**.
- 10. Ingrese una **Descripción**.
- 11. Seleccione un tipo de documento, bien sea **Documento** o **Medios**. Los documentos se cargan como archivos estáticos. Los elementos de multimedia se cargan en el reproductor de vídeo.
- 12. Haga clic en **Guardar**.
- 13. En el panel de **Biblioteca**, arrastre el nuevo elemento al panel de **Catálogos** que desee.

### <span id="page-27-0"></span>**Agregar enlaces de dispositivos portátiles**

Se pueden crear enlaces de HTTP a sitios o aplicaciones del portal de LANDesk, como grupo-de-ventas.com o una aplicación Citrix. Cuando cree un enlace a una aplicación basada en Web, asegúrese de que la aplicación sea compatible con el explorador Web del dispositivo portátil.

#### **Para agregar un enlace**

- 1. Haga clic en **Herramientas > Movilidad > Portal de LANDesk**.
- 2. En la lista **Biblioteca**, seleccione la categoría de biblioteca que albergará al elemento.
- 3. En la barra de herramientas de **Biblioteca**, haga clic en +.
- 4. En el cuadro de diálogo **Agregar un elemento de contenido**, asegúrese que **Enlace** esté seleccionado.
- 5. Ingrese el **Nombre** del elemento. Al entrar en los detalles del elemento, podrá ver cómo lucirá el elemento en la aplicación del Portal LD. Para ello, vaya a la vista previa de la parte derecha.
- 6. Cambia la **Categoría** si es necesario.
- 7. Ingrese un **Fabricante**. El Fabricante aparece en letra pequeña, arriba del nombre del elemento.
- 8. Ingrese la **Dirección URL** del elemento.
- 9. Si desea personalizar una imagen en miniatura, la debe **Buscar**. De lo contrario, seleccione **Usar el icono predeterminado**.
- 10. Ingrese una **Descripción**.
- 11. Seleccione si desea que el enlace inicie el explorador de aplicaciones del Portal LD o en el explorador predeterminado del dispositivo.
- 12. Haga clic en **Guardar**.
- <span id="page-27-1"></span>13. En el panel de **Biblioteca**, arrastre el nuevo elemento al panel de **Catálogos** que desee.

### **Agregar usuarios de dispositivos portátiles a un catálogo**

Cada catálogo que se cree debe tener usuarios o grupos del Directorio Activo asignados a quienes verán el contenido de ese catálogo. Los usuarios asignados al catálogo pueden ver todo el contenido de ese catálogo. Los usuarios pueden ser miembros de varios catálogos y, en el portal de LANDesk, podrán ver todo el contenido de todos los catálogos de los cuales son miembros.

LANDesk Mobility utilizará los directorios de Microsoft Active Directory LDAP que se hayan configurado en el Administrador del directorio (**Herramientas > Distribución > Administrador del directorio**). Los directorios que nos son de Microsoft LDAP no son compatibles con Mobility. Usted debe agregar directorios de LDAP en el Administrador del directorio para poder asignarle usuarios a un catálogo.

#### **Para configurar un nuevo directorio de LDAP**

- 1. Haga clic en **Herramientas > Distribución > Administrador del directorio** .
- 2. Haga clic en el botón de la barra de herramientas **Administrar directorios**.
- 3. Haga clic en **Agregar**.
- 4. Ingrese el nombre DNS del servidor del directorio en el campo **LDAP://**.
- 5. Ingrese el **Nombre de usuario** y la **Contraseña**. Si utiliza Directorio Activo, escriba el nombre como <nombre de dominio>\<nombre de usuario de red>.
- 6. Haga clic en **Aceptar** para guardar la información y luego haga clic en **Cerrar**.

#### **Para agregar usuarios o grupos del Directorio Activo a un catálogo de Mobility**

- 1. En el panel de **Usuarios**, ingrese el nombre de usuario o grupo que desea agregar, luego presione **Intro**.
- 2. En la lista de resultados de búsqueda, arrastre el usuario o grupo que desee al catálogo de la lista de **catálogos** que desee. También puede arrastrar los usuarios o grupos al panel de resumen de la parte inferior de la ventana del Portal de LANDesk.
- 3. En las propiedades del catálogo, haga clic en la etiqueta **Usuarios** y verifique que el usuario o grupo se haya agregado correctamente.

### <span id="page-28-0"></span>**Actualizar el contenido de un dispositivo portátil**

Las actualizaciones de contenido del portal de LANDesk ocurren en tiempo real cuando se realiza algún cambio. Cuando el usuario sincroniza la aplicación del Portal de LD, todas las actualizaciones se aplica automáticamente. Sólo es muestra una aplicación del portal de LD en el indicador de actualizaciones si el administrador hace clic en el botón **Actualizar** antes de guardar algún cambio a una aplicación de la herramienta del Portal de LANDesk.

<span id="page-28-1"></span>Los usuarios del portal pueden verificar la hora de la última sincronización del portal arrastrando hacia abajo la lista de **Categorías**. Al mover la lista hacia abajo y soltarla se genera una actualización.

### **Uso de la aplicación del Portal LD de LANDesk en dispositivos portátiles**

La aplicación del Portal de LANDesk, Portal LD, están disponible en el depósito de aplicaciones de Apple y de Android. Búsque "LANDesk" en cualquiera de los depósitos y podrá encontrarla fácilmente. Es publicada por LANDesk Software, Inc.. La aplicación del Portal de LANDesk no requiere el Agente de LANDesk para funcionar.

Para que los usuarios de portátiles con el Portal de aplicaciones puedan ver el contenido de este Portal, algún administrador debe agregar las cuentas de los usuarios del Directorio Activo o un grupo que las contenga a un catálogo de portátiles. Además, los usuarios del Portal de aplicaciones necesitan tener los derechos predeterminados de acceso (Leer & ejecutar, Mostrar el contenido de carpetas) a la carpeta de inicio del servidor central. En una instalación predeterminada, la carpeta se encuentra en:

C:\Archivos de programa (x86)\LANDesk\ManagementSuite\landesk\Launchpad

Una vez que se haya instalado e iniciado sección en la aplicación, puedes hacer lo siguiente:

- Seleccionar una categoría de contenido para ver
- **·** Descargar una aplicación
- Ver un documento
- $\bullet\;$  Ver un enlace
- Revisar si hay actualizaciones de contenido del portal
- Actualizar las aplicaciones que se han instalado a través del portal

Esta es la pantalla de inicio de sesión del Portal LD de iOS.

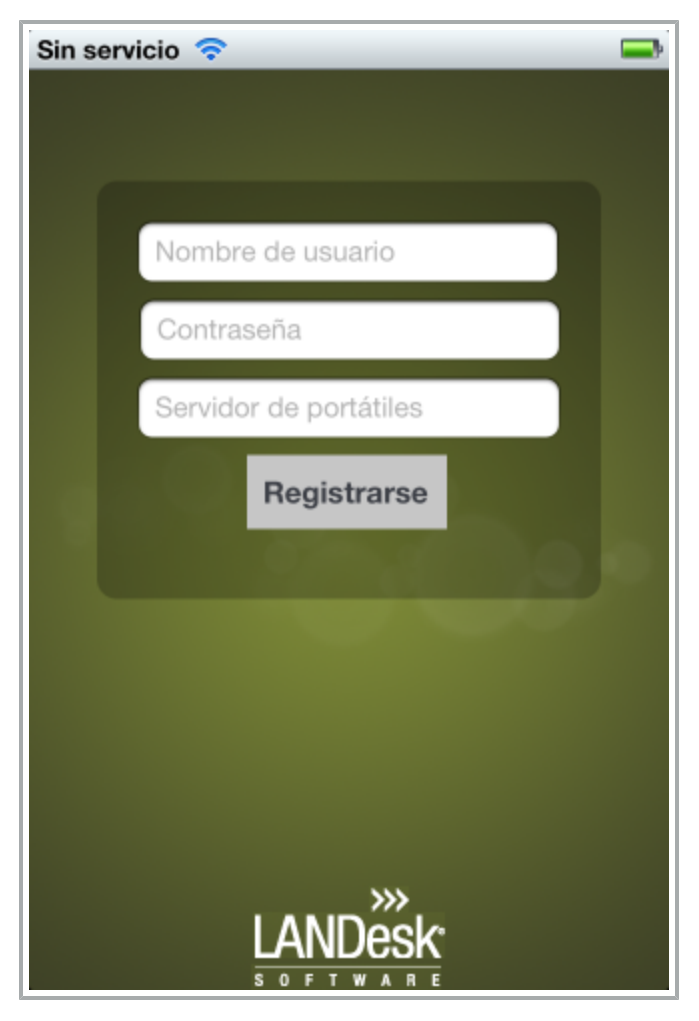

Esta es una vista de las categorías del Portal LD de iOS.

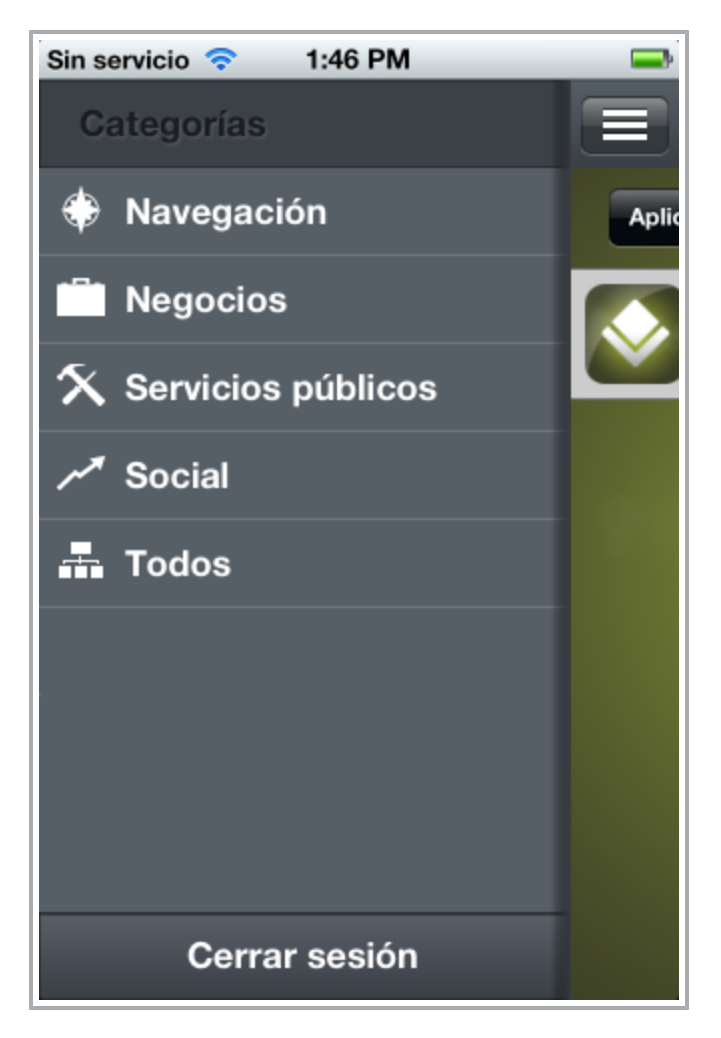

#### **Para utilizar la aplicación del Portal de LANDesk**

- 1. Abra la aplicación del Portal LD.
- 2. Ingrese el nombre de usuario, la contraseña y la dirección URL del servidor de portátiles (proporcionada por el administrador de la red), y luego haga clic en **Inicio de sesión**.
- 3. Una vez iniciada la sesión, puede explorar la aplicación y tener acceso a los contenidos de LANDesk Mobility que la cuenta tiene disponibles.